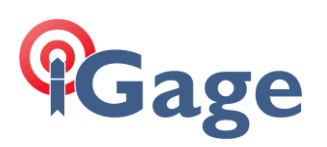

## Upgrading to an 'Entitlement ID' from an 'EquipmentID / Serial' Pair

Date: August 2022 By: Mark Silver, [ms@igage.com](mailto:ms@igage.com)

### Background

In early August 2022, GeoMax switched from an 'EquipmenID, Serial Number' license number pair to a single 'Entitlement ID'.

This document describes, step-by-step how to upgrade to the new number scheme.

Any change to an existing "Eq ID/ SN Number" license:

Adding an option like Volume or GIS

Extending the XPert Maintenance

Will result in a new Entitlement ID number being issued.

#### Upgrading

- 1. Rehost (move to the cloud) your existing license.
- 2. Make sure your device is connected to the internet.
- 3. Make sure your current version of X-PAD is 4.60 or higher. If it is not 4.60 use the top link at this web page:

[https://iggps.com/XPad/XPad\\_install.htm](https://iggps.com/XPad/XPad_install.htm) to upgrade.

4. Start X-PAD:

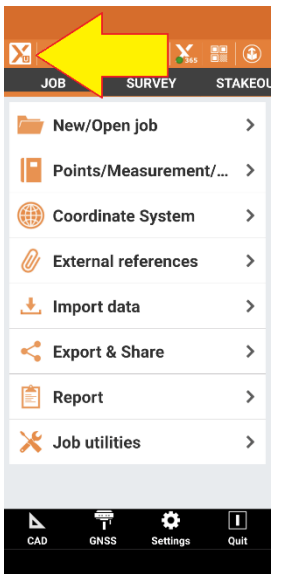

click on the large 'X' in the upper left corner.

5. From the 'X-PAD info' screen:

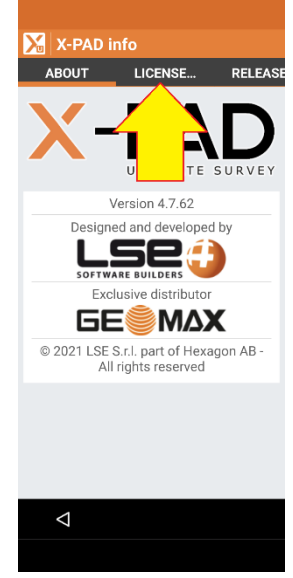

click on the 'LICENSE' tab. Note: the current X-PAD version is shown on this screen. Make sure it is 4.60 or higher.

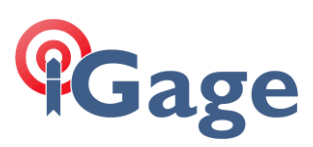

6. On the 'LICENSE' tab:

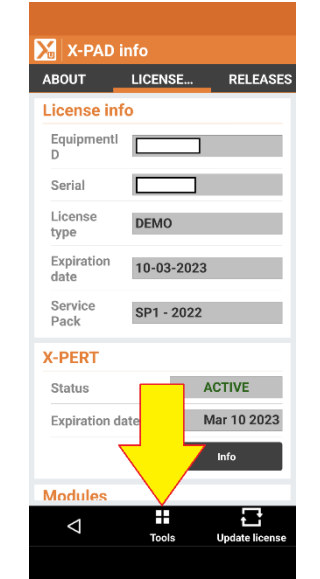

then click on 'Tools' at the bottom.

7. Click on 'Rehost license':

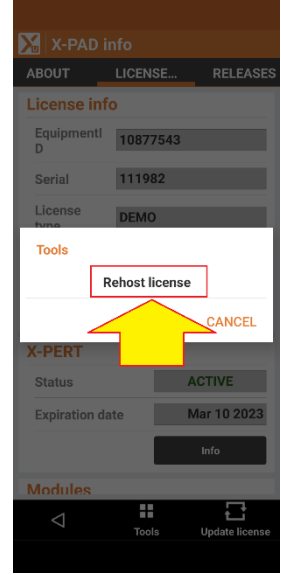

8. At the descriptive prompt:

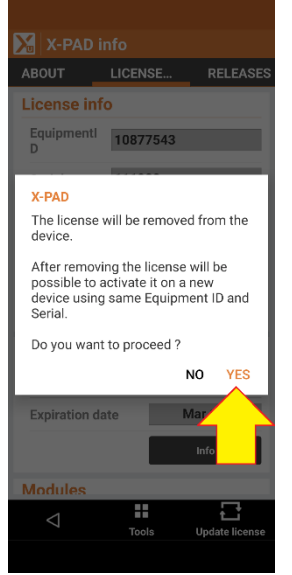

click on YES.

9. X-PAD will connect to the cloud, deactivate the current installation, and move the existing license into the cloud:

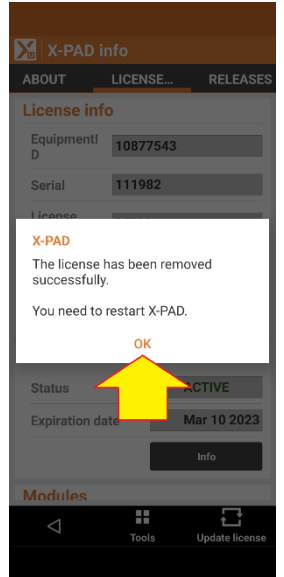

Click OK. X-PAD will then exit. 10. Restart X-PAD.

# **PGage**

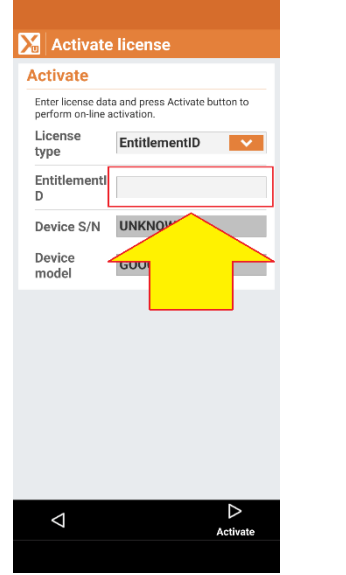

11. When X-PAD starts: you will need to enter your new Entitlement ID.

> After entering it, click on the **Activate** button at the bottom.

> > 3

Activation is known to sometimes fail the first time. Check the entitlement code and try again. Make sure that all of your purchased options are available after the conversion.

If you have issues, call iGage and we will provide you with a 30-day demo code so that you can get back to work immediately. It may take us a day to track down any issues.